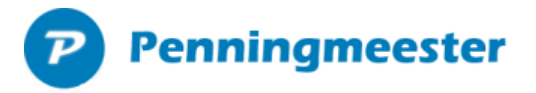

#### Relatiebegroting bijwerken

Met een begroting worden verwachte inkomsten (of uitgaven) opgegeven. Dit kan stuk voor stuk of voor een selectie van relaties via:

- ➢ De knop "Begroting bijwerken" na het inlezen van nieuwe relaties.
- ➢ Via menu beheer… relaties knop "Relatie begroting bijwerken"
- ➢ Via menu begroting.. knop "Relatie begroting bijwerken"

De begroting kan worden bijgewerkt in onderstaand scherm.

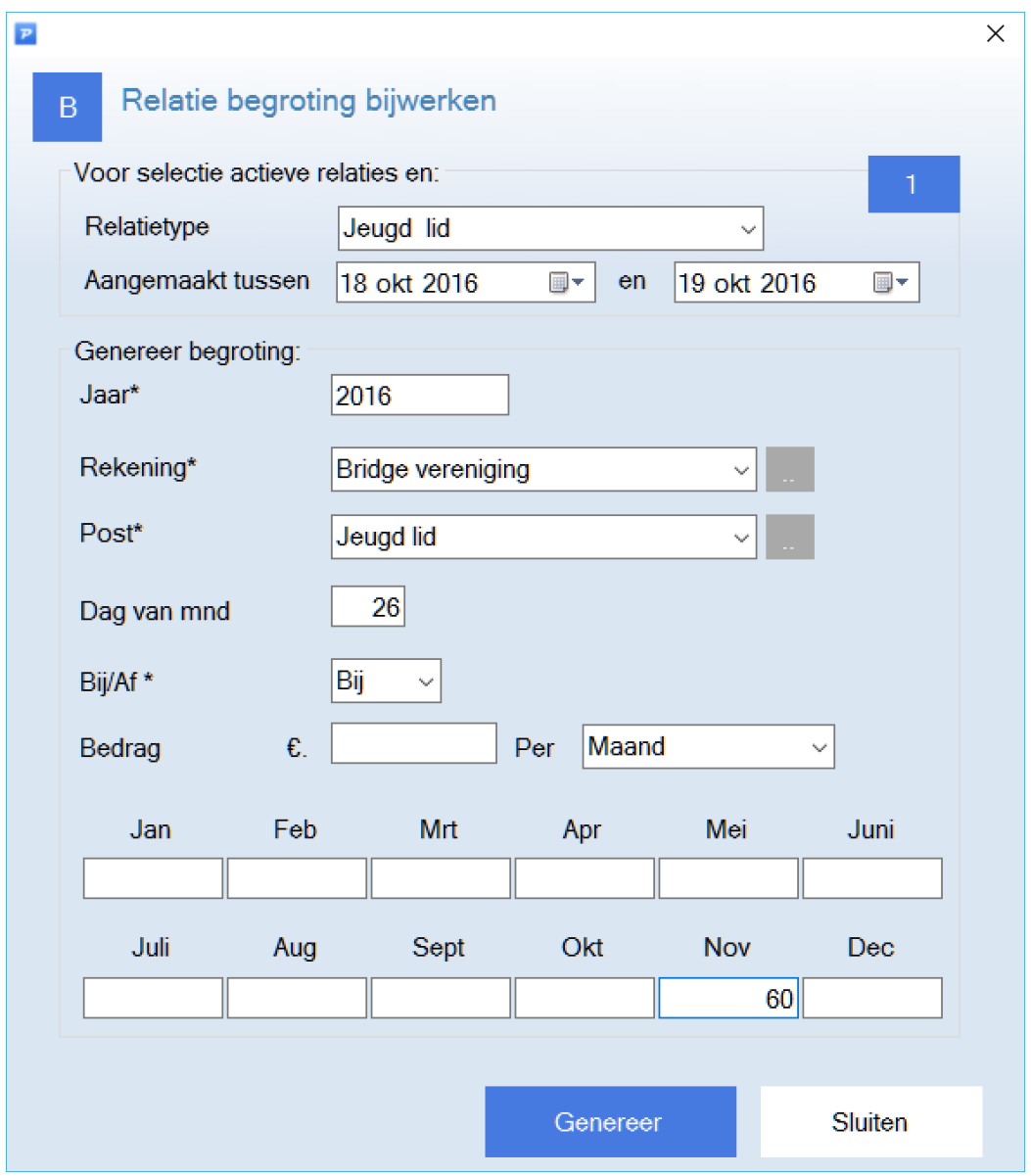

- Kies uit de lijst het gewenste relatietype en geef de aanmaakdatum van de relatie
	- ➢ In het blauwe vak rechts staat het aantal relaties wat aan de opgegeven criteria (relatietype en aanmaakdatum) voldoet.

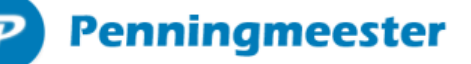

- ➢ Alleen **actieve leden** worden in de selectie opgenomen. Dit is instelbaar bij relatiebeheer.
- Vul de begrotingsvelden (\* is verplicht)
	- ➢ In bovenstaand voorbeeld wordt een begroot bedrag van € 60 gegenereerd voor alle Jeugd leden aangemaakt op 18 oktober 2016.
	- ➢ Het bedrag wordt verwacht op 26 November 2016.
	- ➢ De dag kan ook leeg gelaten worden als de storting ergens in November wordt verwacht
- Klik op de knop "Genereer" om de begroting aan te maken.
	- ➢ Herhaal bovenstaande voor de verschillende lid typen

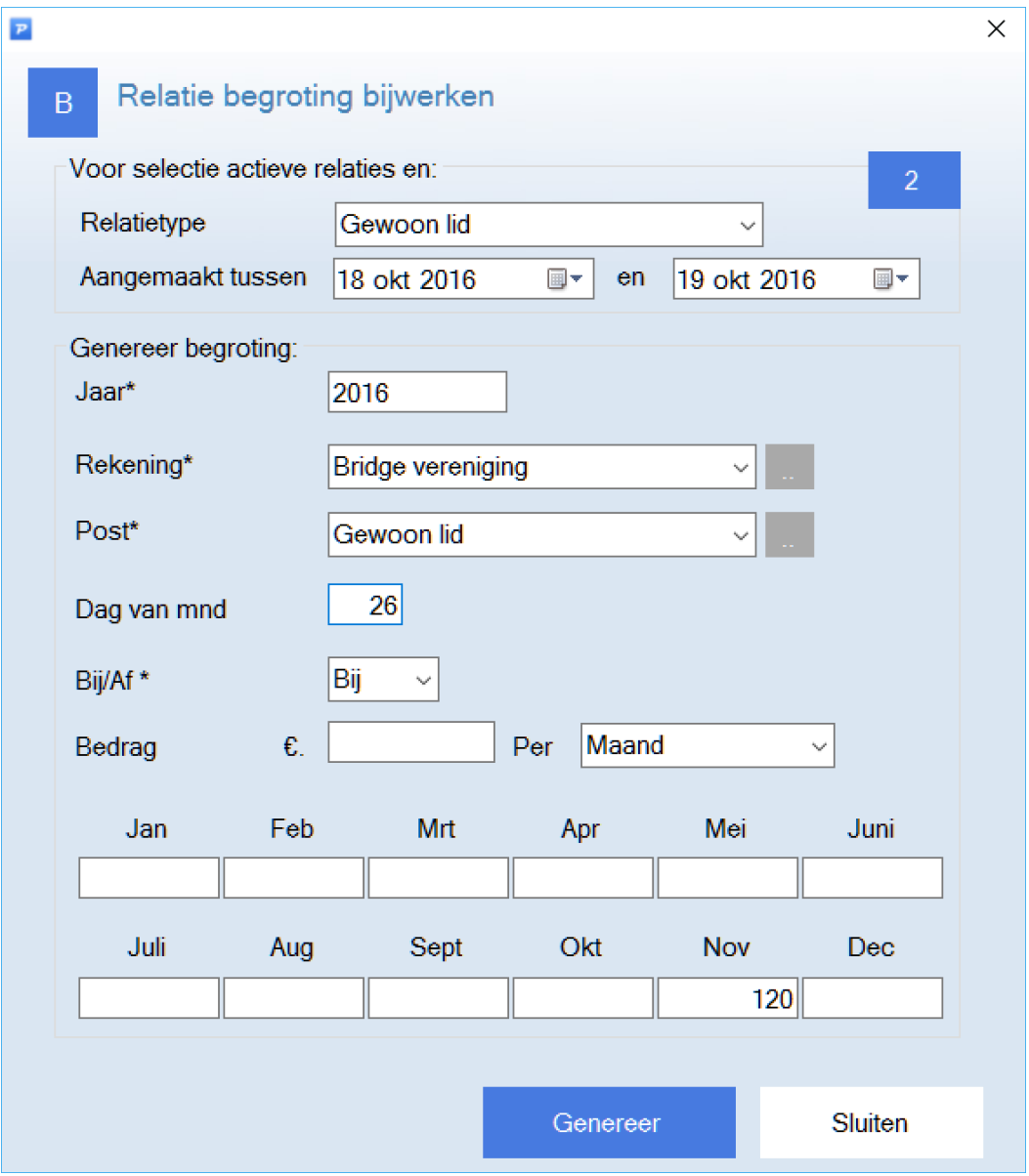

➢ In dit voorbeeld wordt 120 euro in november verwacht voor alle "Gewone leden"

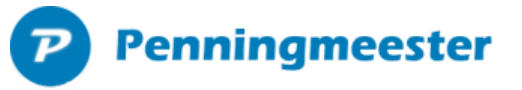

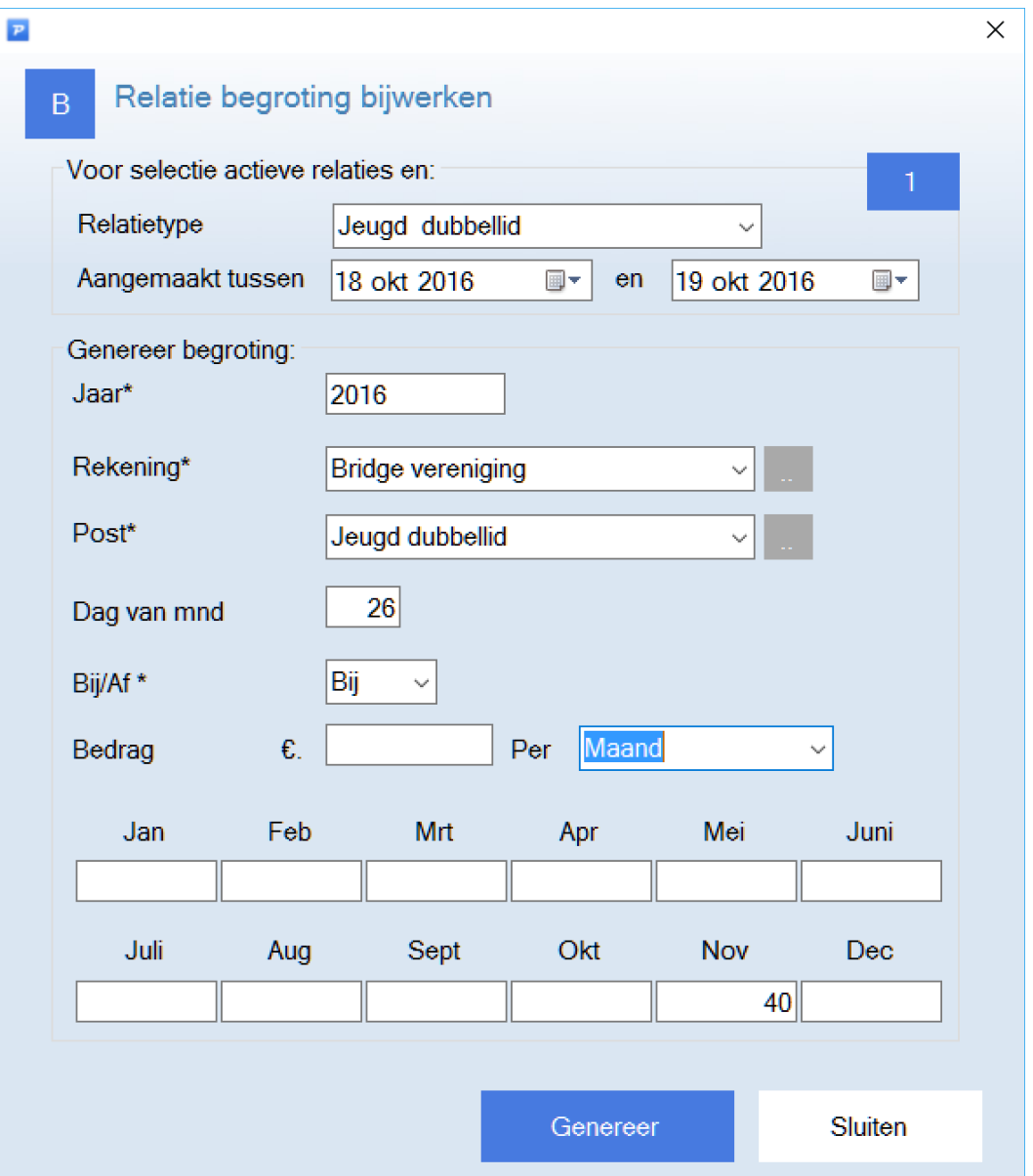

- ➢ In dit voorbeeld wordt 40 euro op 26 november verwacht voor alle "Jeugd dubbel leden"
- ➢ Als er al voor een van de leden voor de betreffende post al een begrotingsregel bestaat, verschijnt de vraag of deze moet worden bijgewerkt.

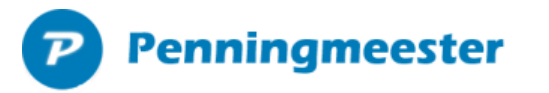

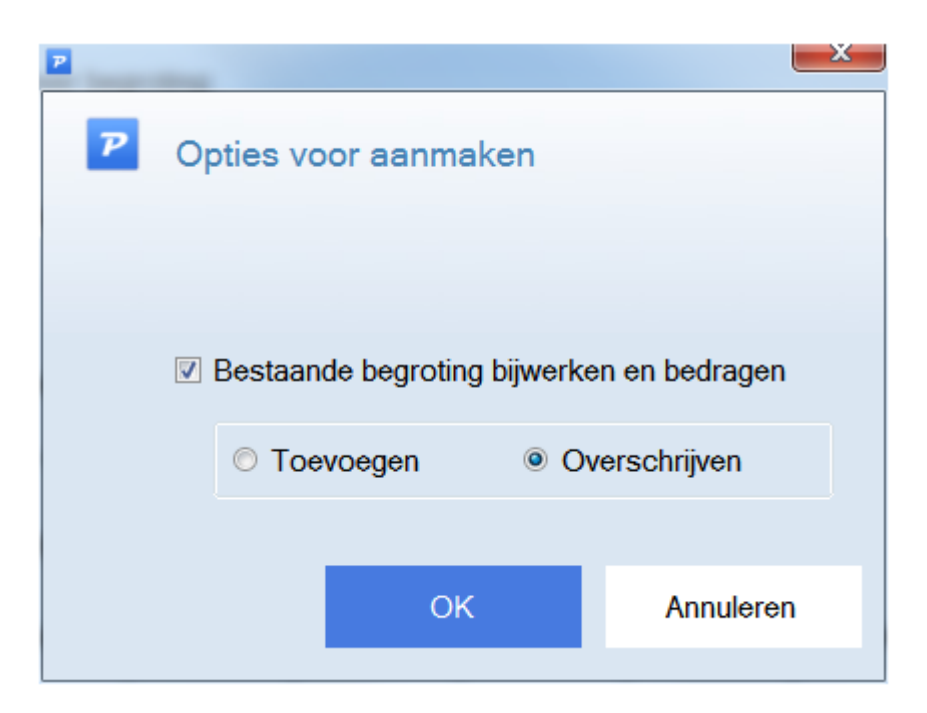

Penningmeester zoekt bij het inlezen van de begroting of er al begrotingsregels bestaan voor de betreffende combinatie rekening + jaar + relatie + post + af/bij. Indien dat het geval is bepaalt deze instelling of het bedrag hiervan moet worden overschreven met het bedrag aangeleverd in de Excel sheet of dat het bestaande bedrag moet worden toegevoegd aan evt bestaande begrotingsregels.

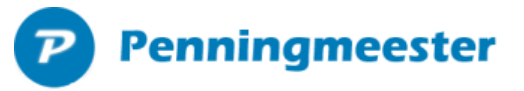

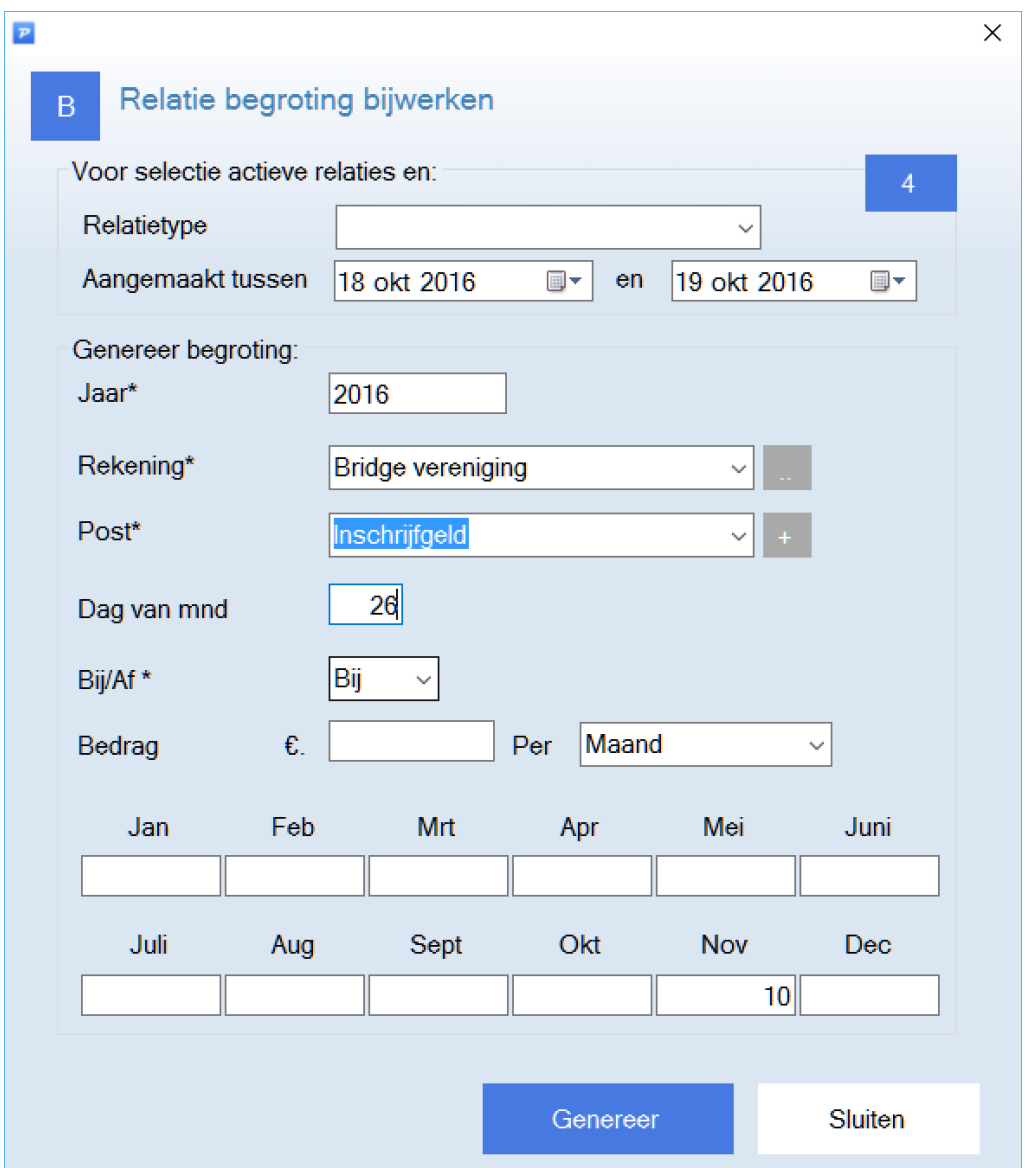

➢ Als er **geen** relatietype wordt opgegeven, geldt de begroting voor alle leden. In bovenstaand voorbeeld wordt er € 10,- inschrijfgeld gerekend voor alle nieuwe leden vanaf 18 okt. 2016.

### Begrotingsscherm

Na bovenstaande actief ziet het begrotingsscherm er als volgt uit, gegroepeerd op post.

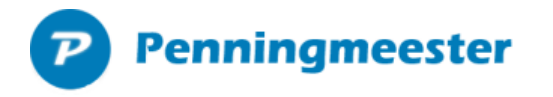

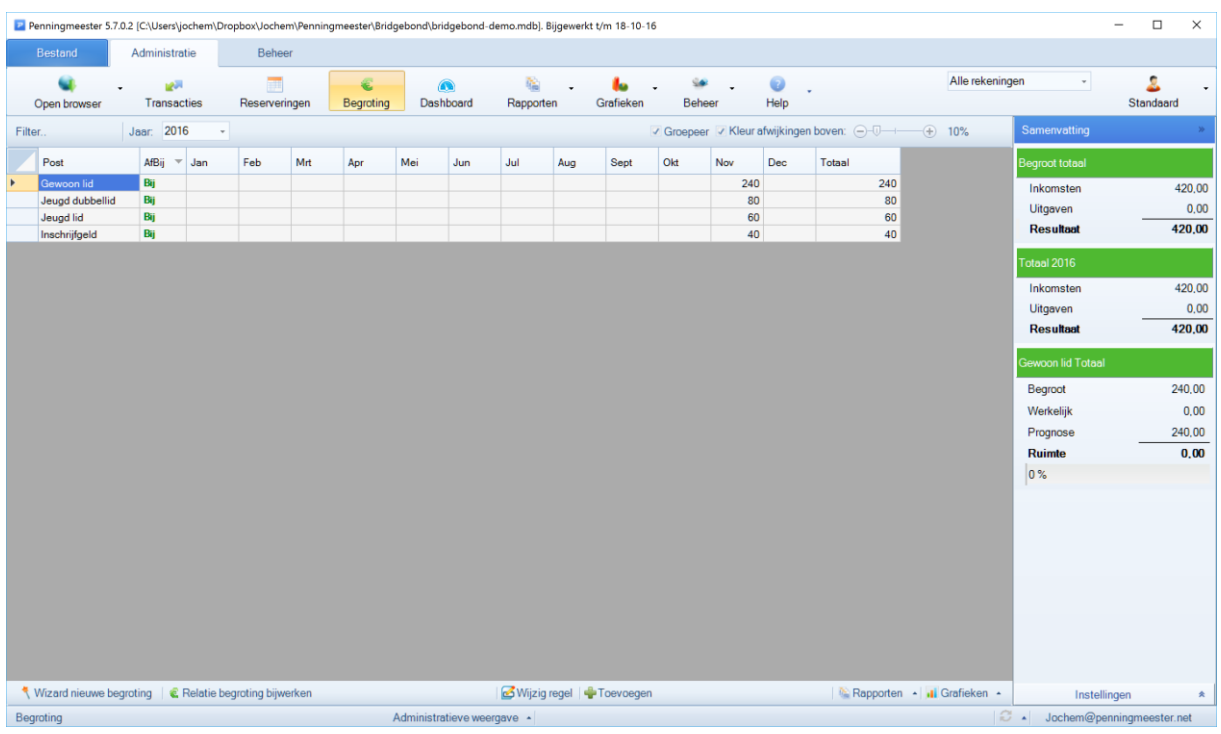

- ➢ Gegroepeerde regels kunnen niet bewerkt of verwijderd worden.
- Dubbelklik op een regel voor details per relatie

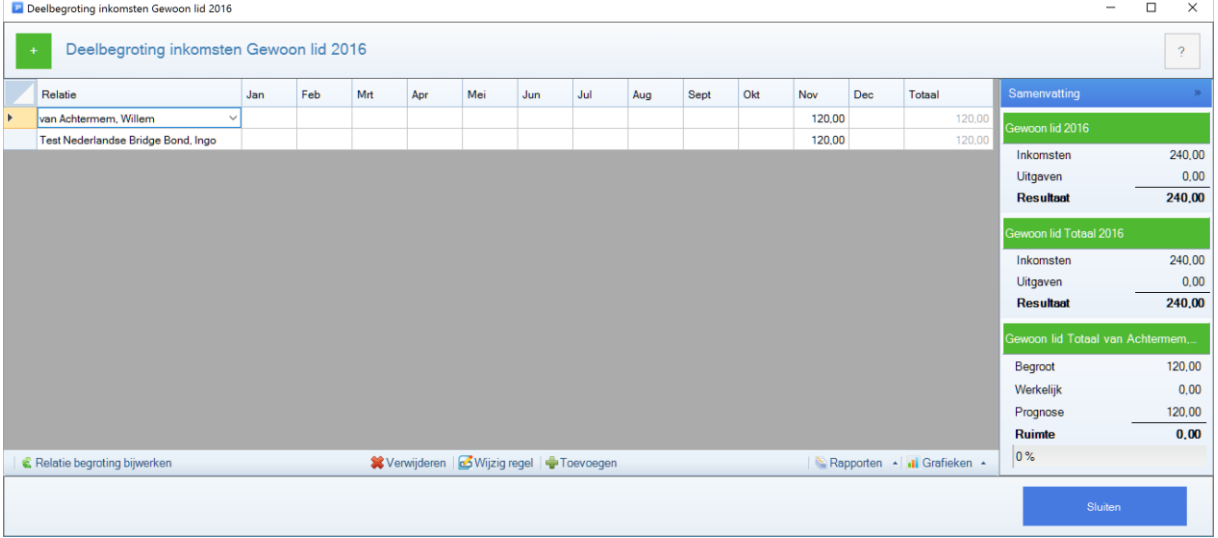

• Dubbelklik op een regel om deze te bewerken

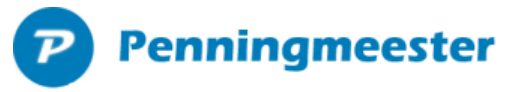

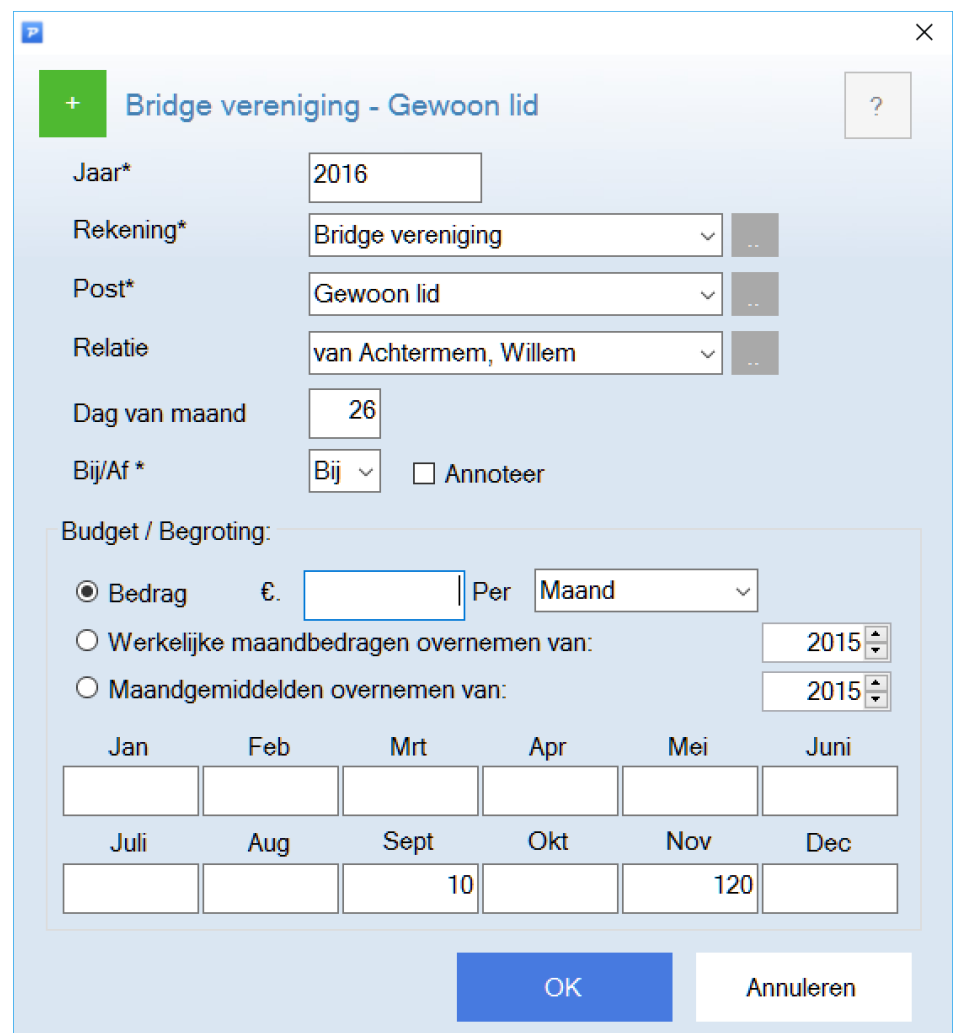

➢ In dit voorbeeld is 10 euro in September toegevoegd om een betalingsachterstand te simuleren

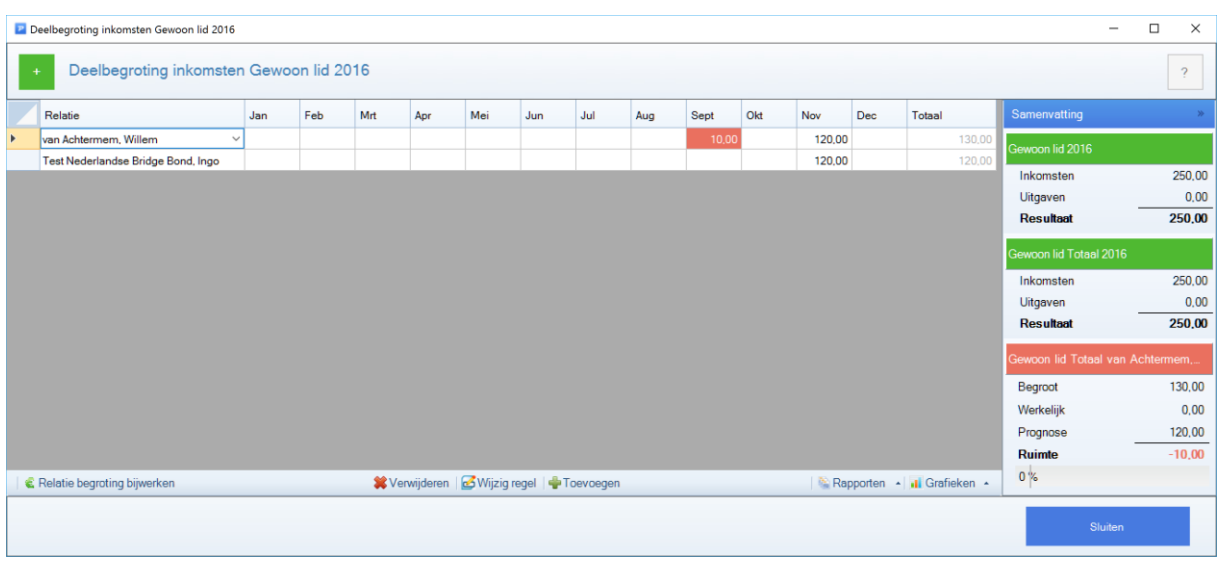

➢ September is rood geworden omdat hier 10 euro werd verwacht en niet is ontvangen.

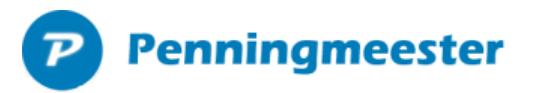

## Leden (relaties) bewerken

Zoek en filter relaties via menu beheer.. relaties.

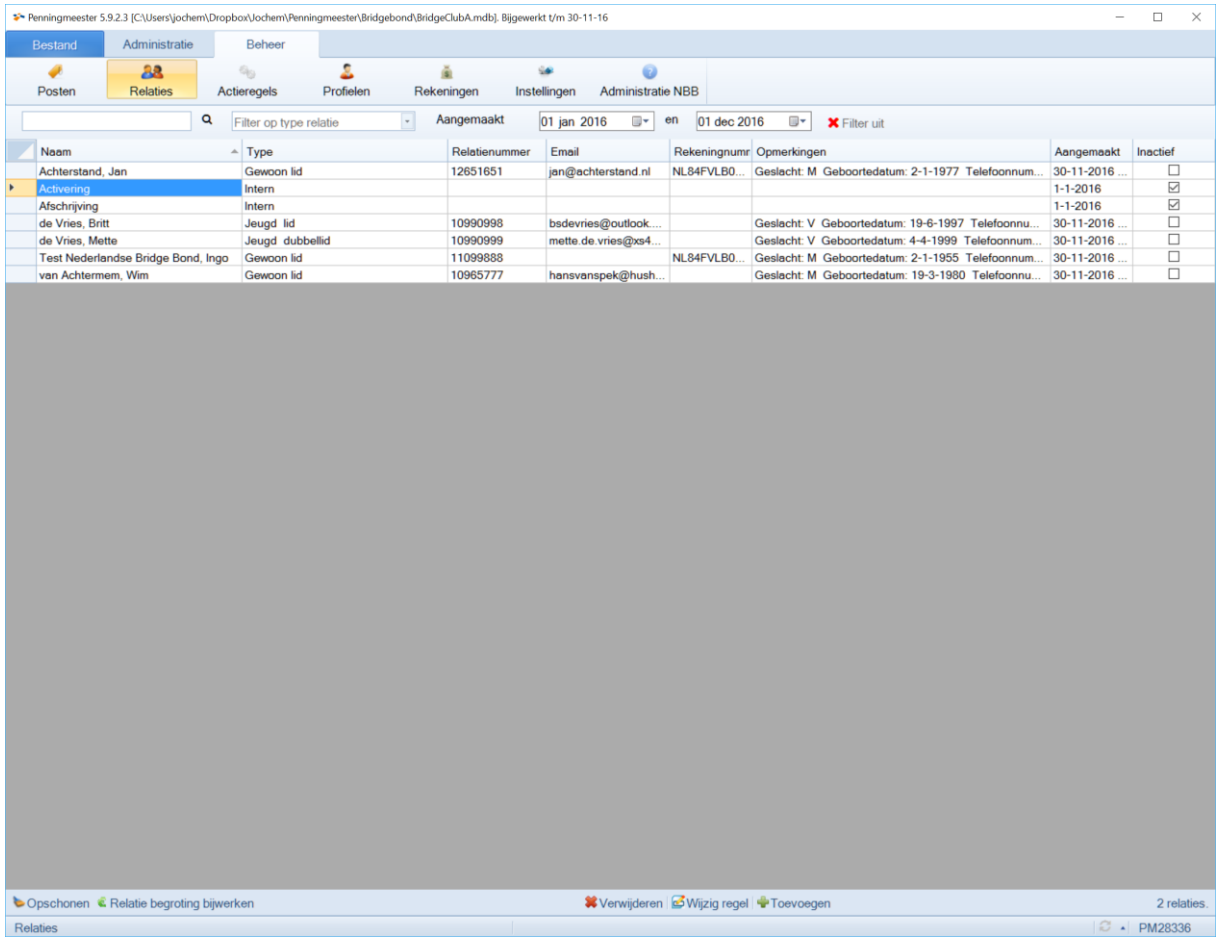

➢ Dubbelklik op een regel of kies voor "wijzig regel" om de relatie te bewerken

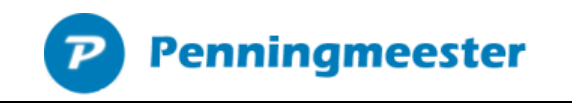

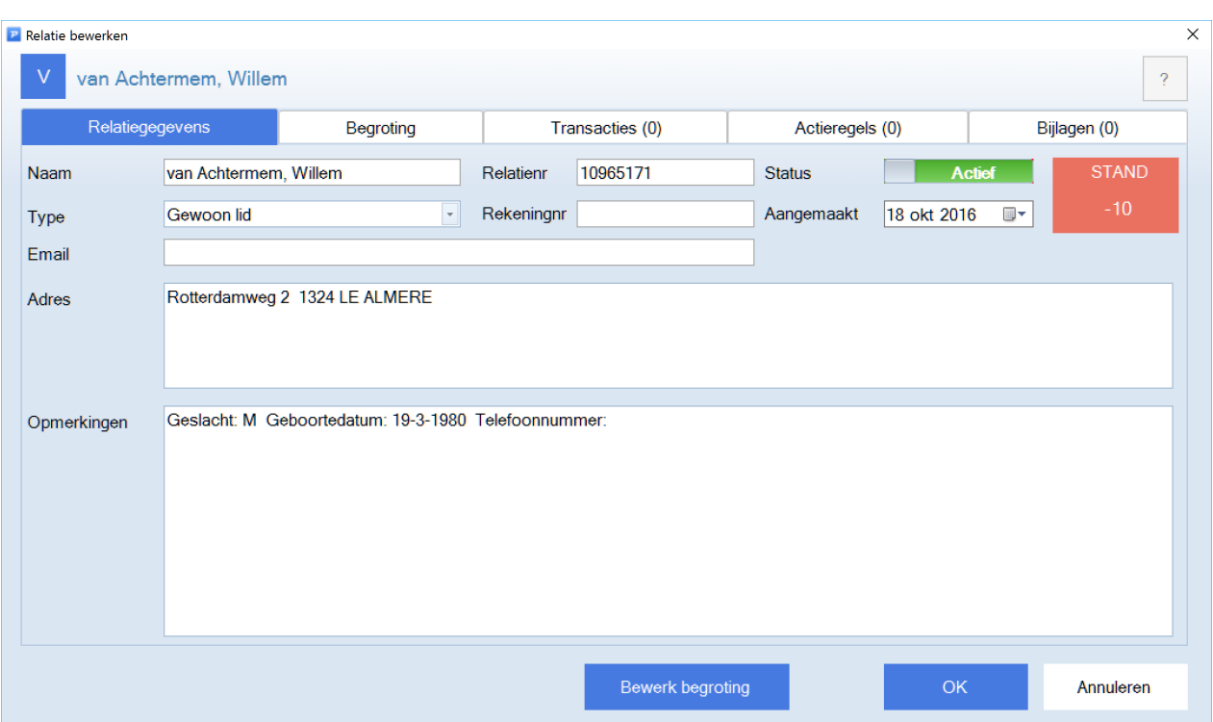

#### Transacties inlezen

➢ Lees de banktransacties door deze van uw bank te downloaden en in de imporfolder van Penningmeester te plaatsen.

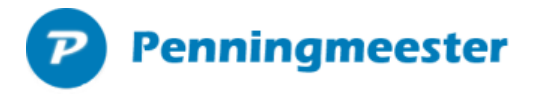

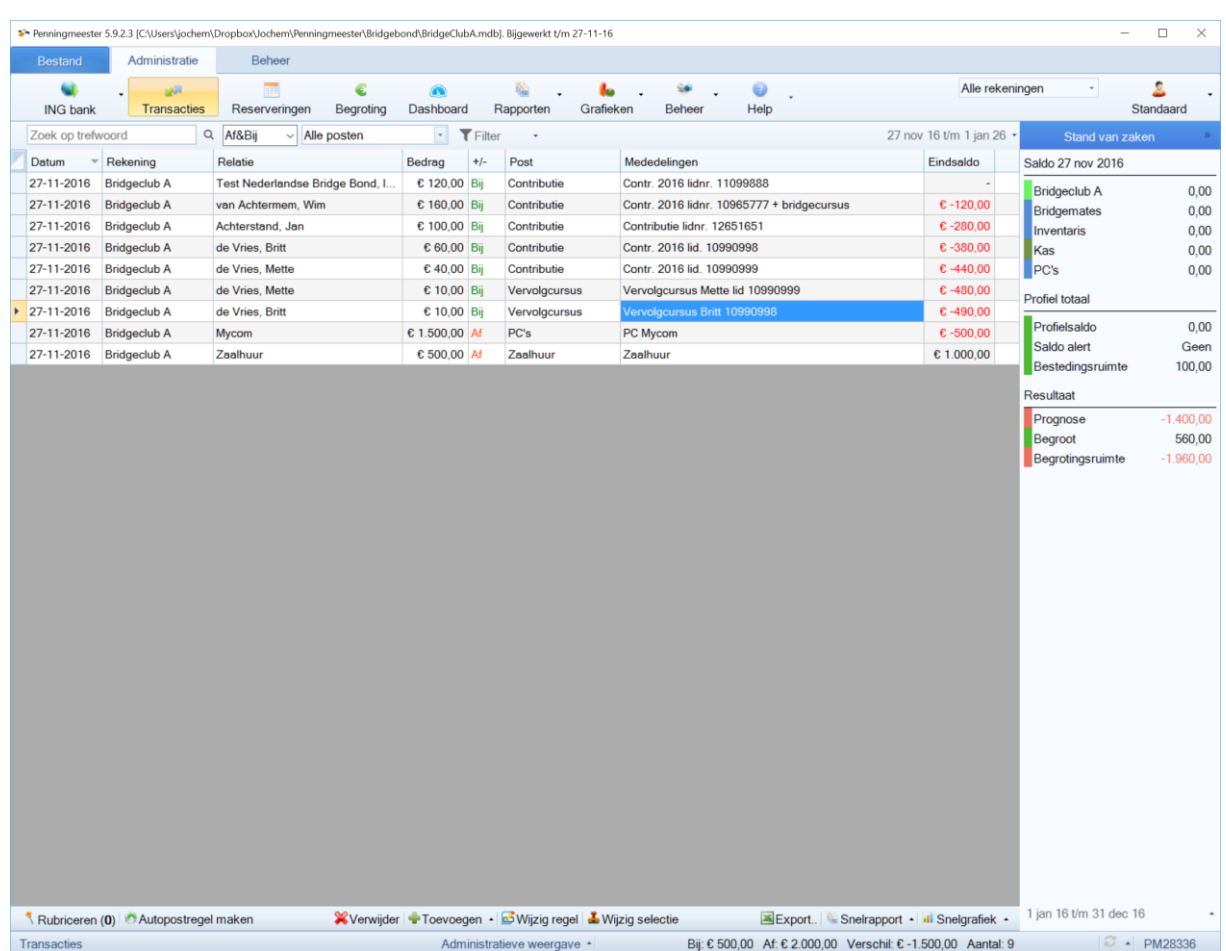

- ➢ Transacties van de bank krijgen automatisch een relatie toegewezen als de mededeling het lidnummer bevat of, indien dat niet het geval is het rekeningnummer overeenkomt met het rekeningnummer opgegeven bij de relatie
- ➢ Posten worden automatisch gematcht via "actieregels", te vinden in het menu beheer.. actieregels (Deze bevat nu ook minimum en maximum bedrag)
- ➢ In dit voorbeeld heeft dhr. Van Achtermem 1 bedrag overgemaakt voor contributie + inschrijfgeld. In dit geval kan de transactie worden gesplitst:

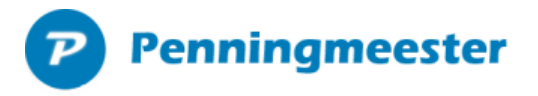

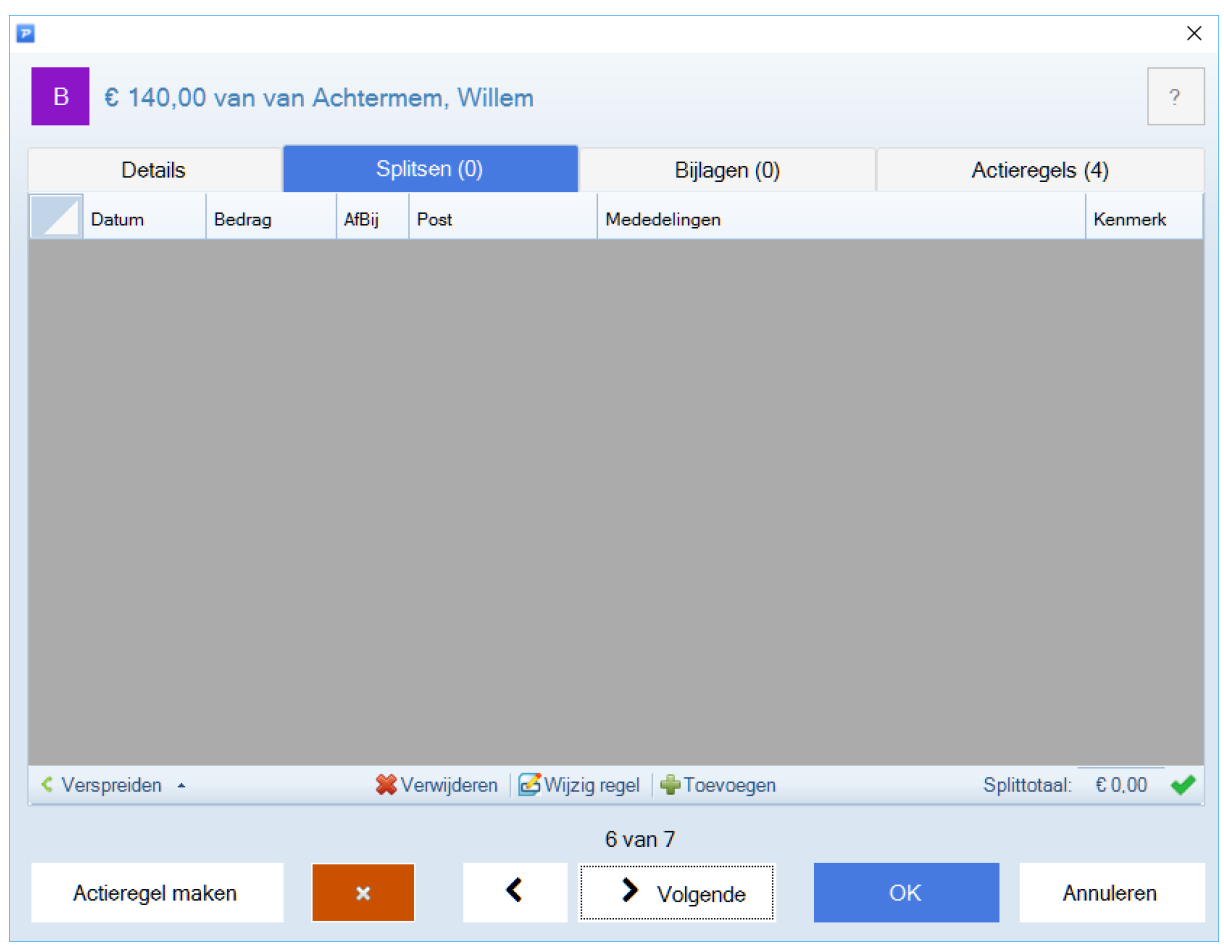

➢ Kies in tabblad splitsen voor knop "toevoegen" onderin

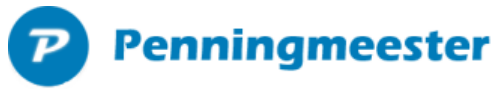

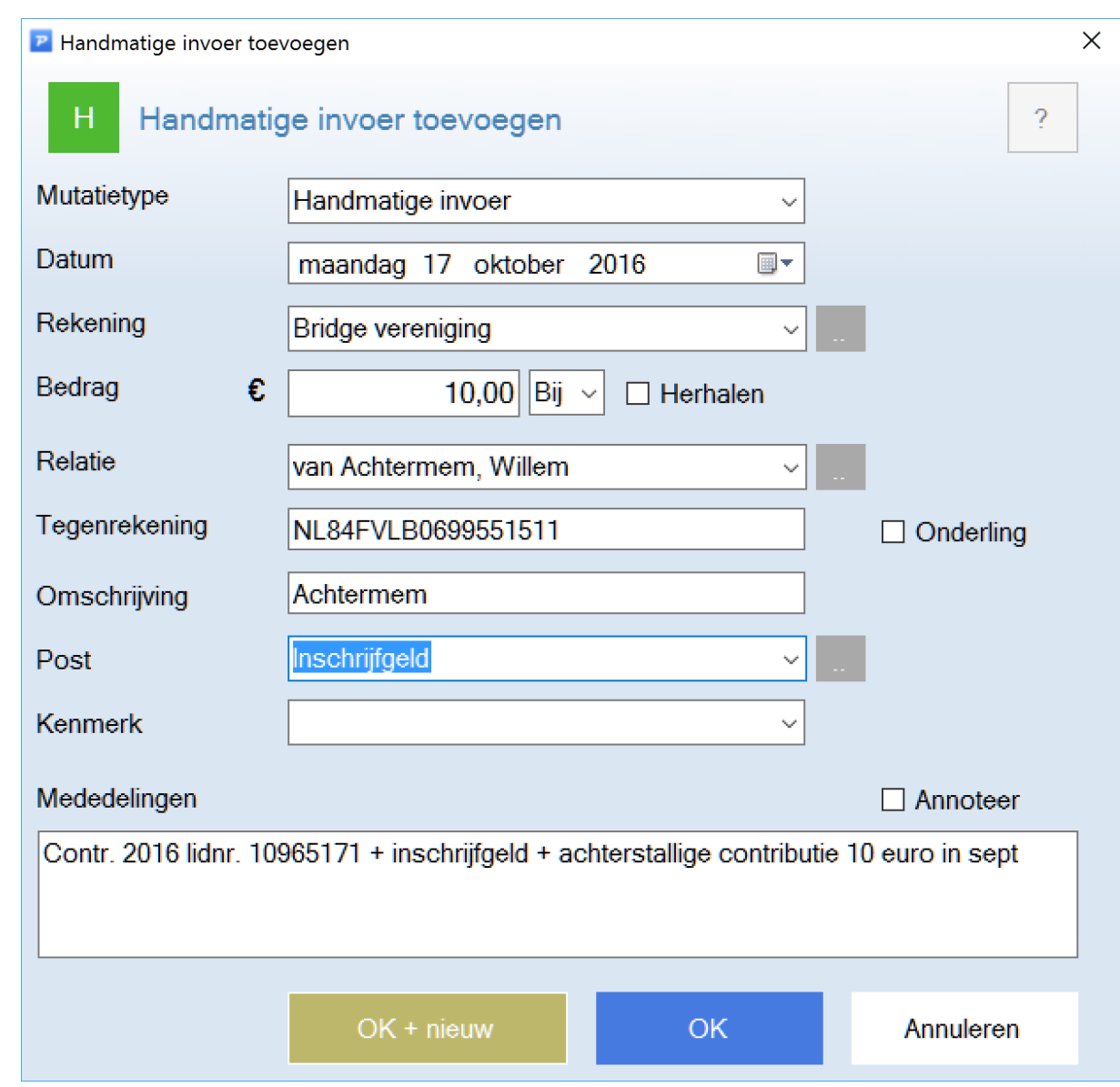

➢ Splits de transactie in 10 euro inschrijfgeld en 130 euro contributie voor post "gewoon lid"

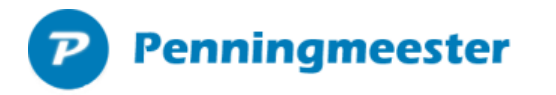

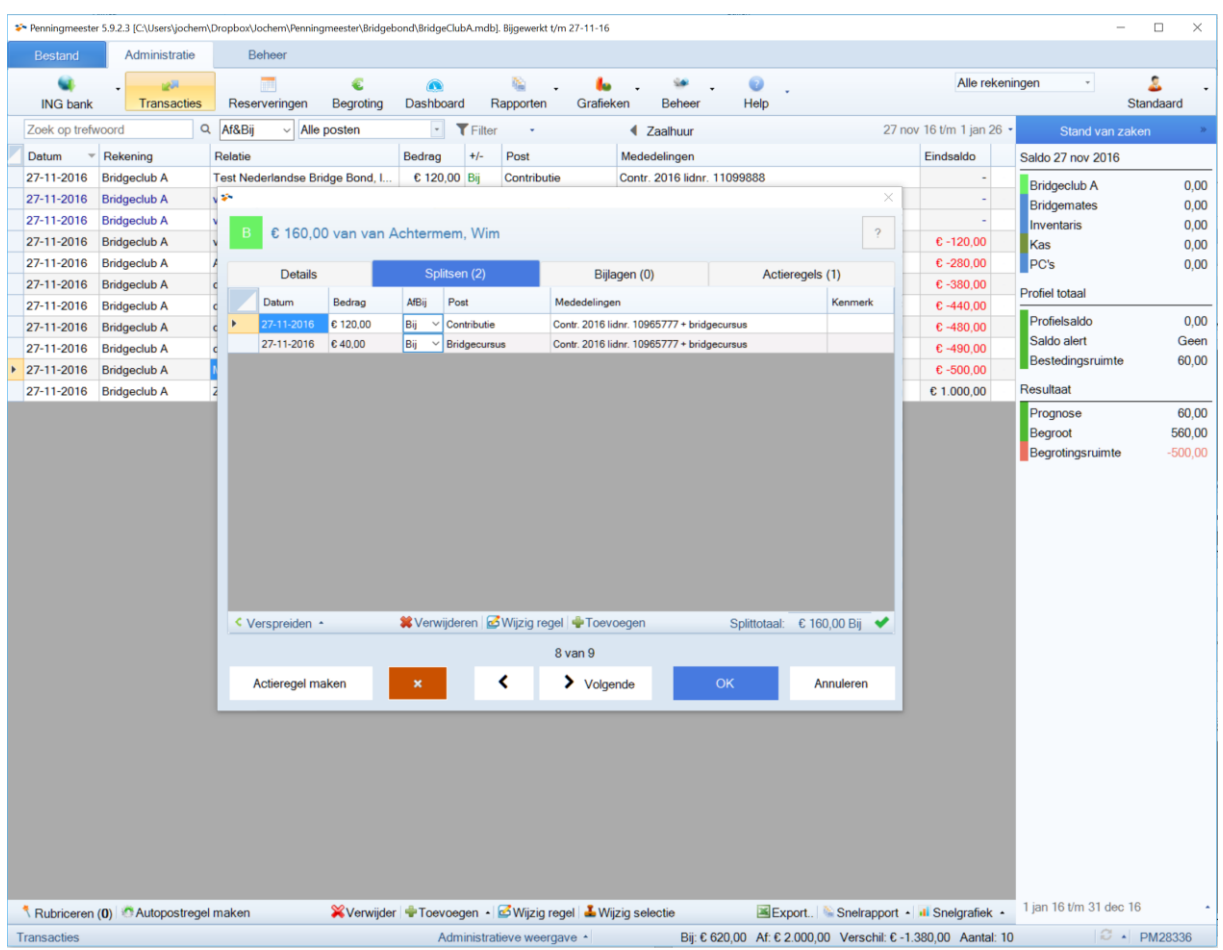

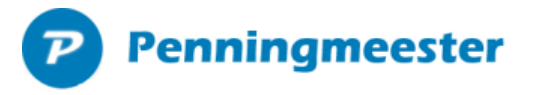

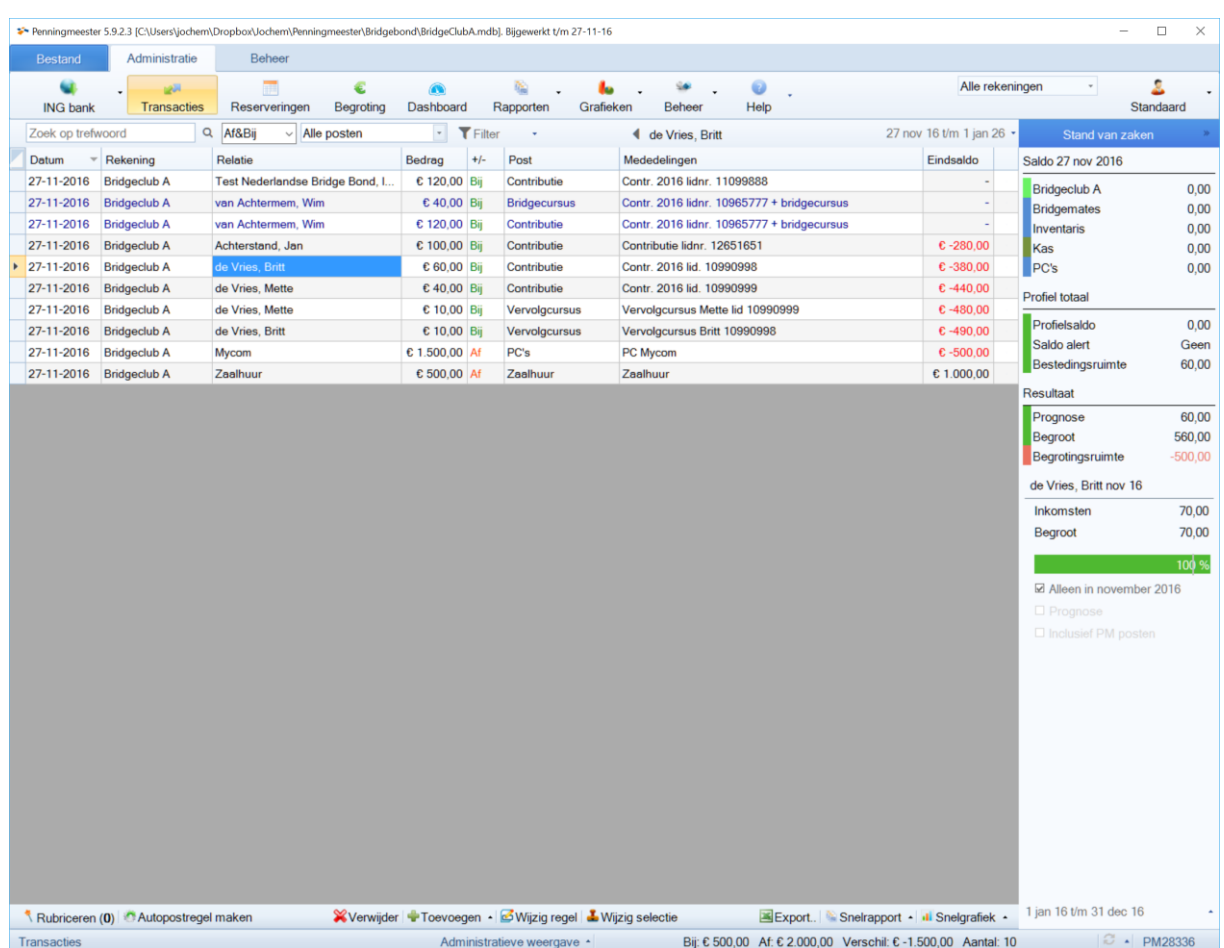

➢ De transactie is nu gesplistst en wordt blauw weergegeven.

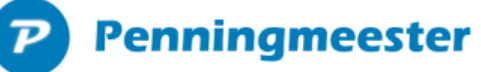

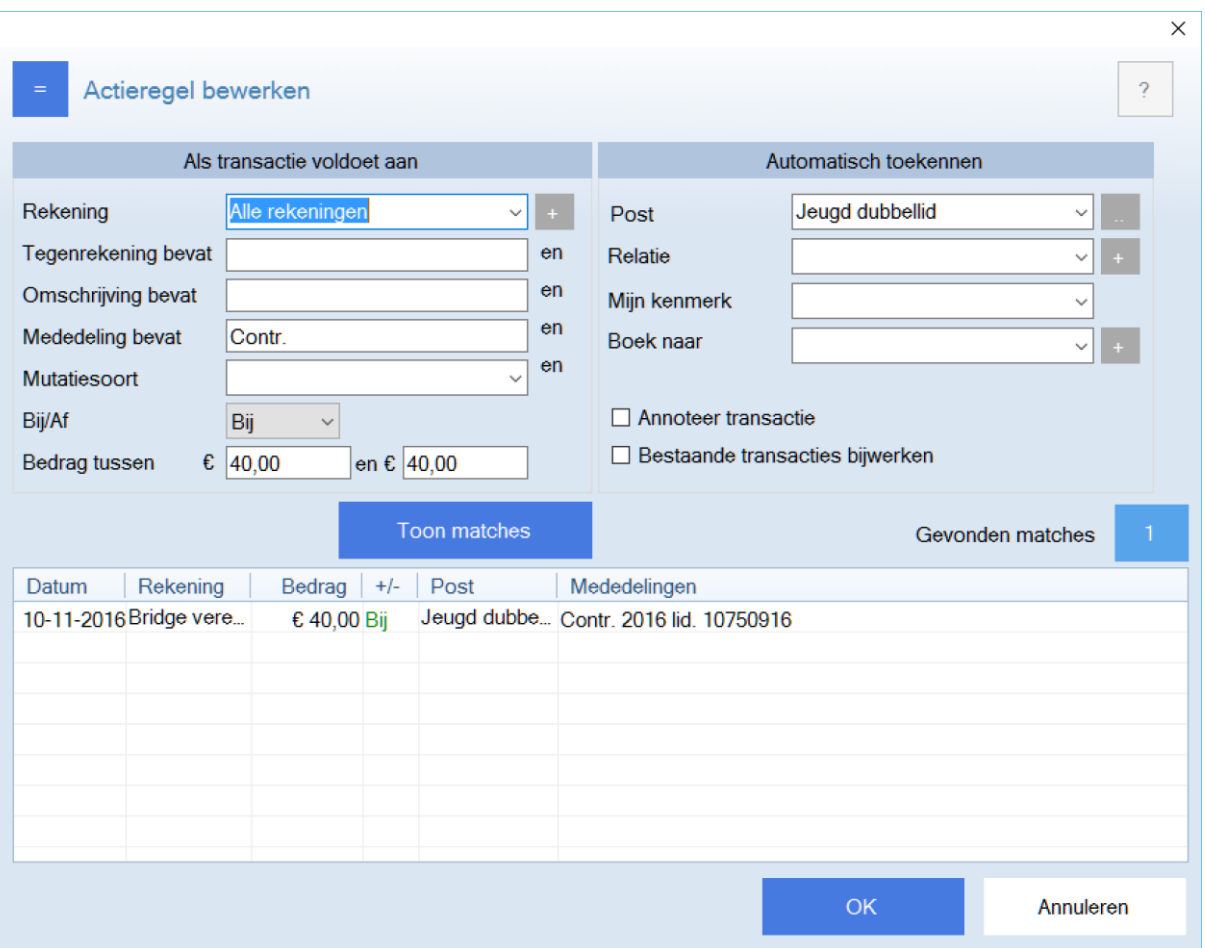

➢ Voorbeeld van een actieregel waarin automatisch de post "Jeugd dubbellid" wordt toegewezen als het transactiebedrag € 40 euro bedraagt en de mededeling het woord "Contr." bevat.

# **Penningmeester**

#### Rapportages

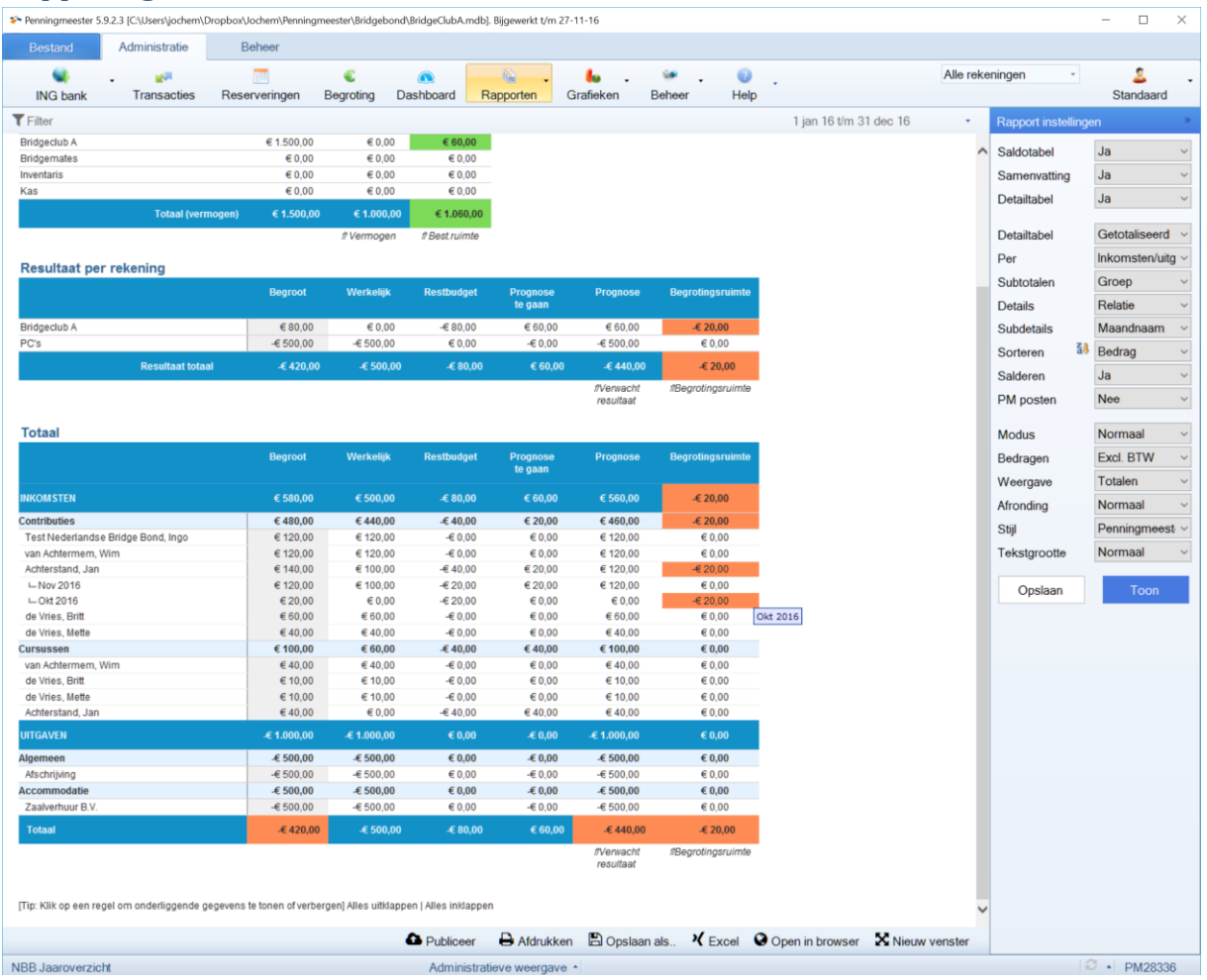

- ➢ Via menu rapporten zijn diverse rapportages te genereren.
- ➢ De prognose rapporten bevatten zowel begrootte, werkelijke en geprognotiseerde bedragen.
- ➢ Rechts in de toolbar is het rapport te wijzigen qua groepering
- ➢ Op een detailregel kan worden doorgeklikt naar de onderliggende subdetails. Zie voorbeeld waarbij dhr. Achterstand is opengeklapt. Hij heeft in dit voorbeeld een betalingsachterstand van € 20,- in Oktober.